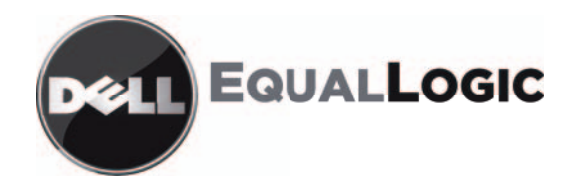

# MATRICES DE ALMACENAMIENTO PS SERIES Manual de instalación y configuración para PS4000

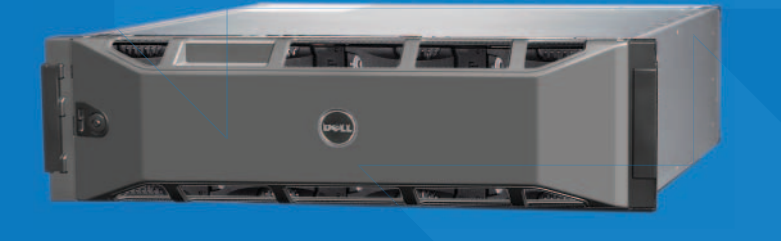

Copyright 2009 Dell, Inc. Todos los derechos reservados.

Dell es una marca comercial de Dell, Inc.

EqualLogic es una marca comercial registrada.

Todas las marcas comerciales y marcas comerciales registradas mencionadas en este documento son propiedad de sus respectivos propietarios.

La información en este documento puede modificarse sin previo aviso.

Queda estrictamente prohibida cualquier forma de reproducción sin la autorización por escrito de Dell.

Abril 2009

Número de pieza: H1YCT Rev. A00

Modelo de conformidad E01J Tipo de conformidad E01J001

# **Contenido**

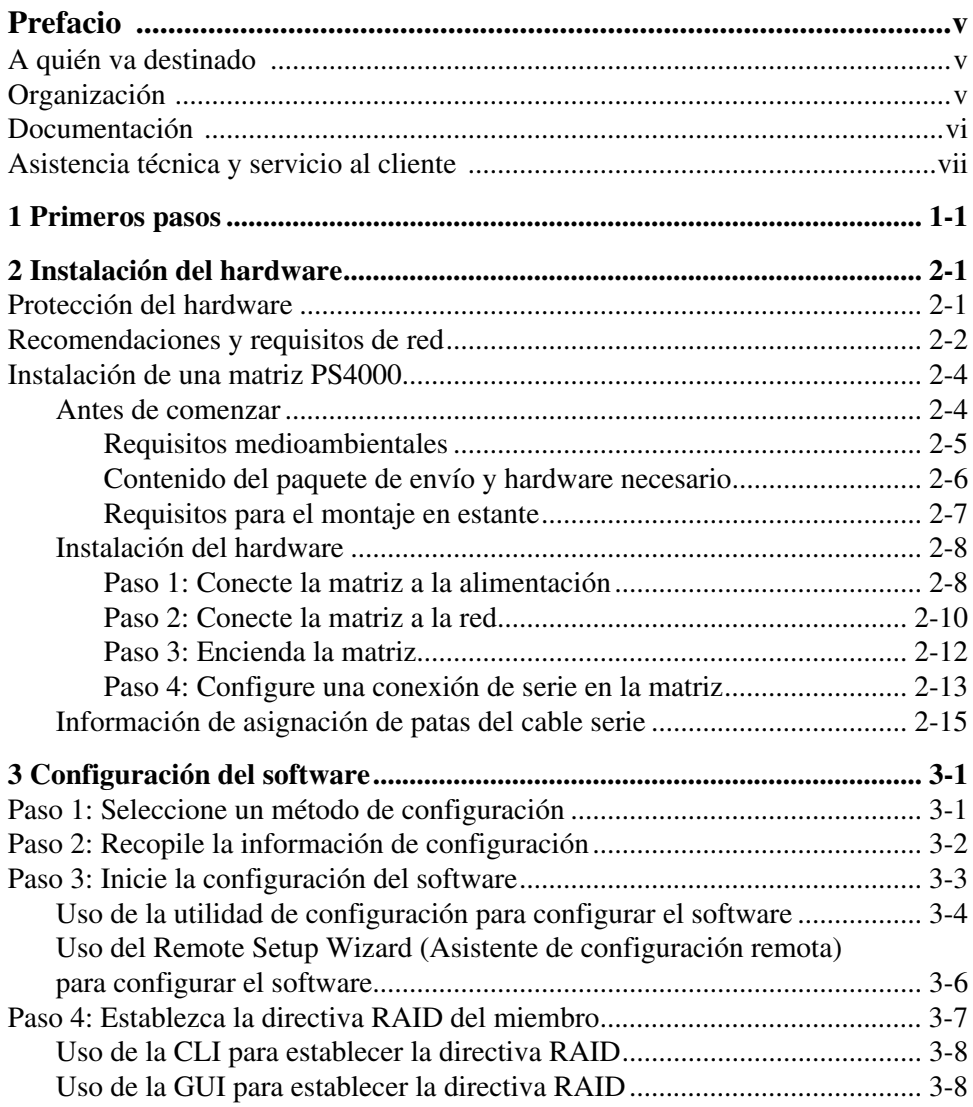

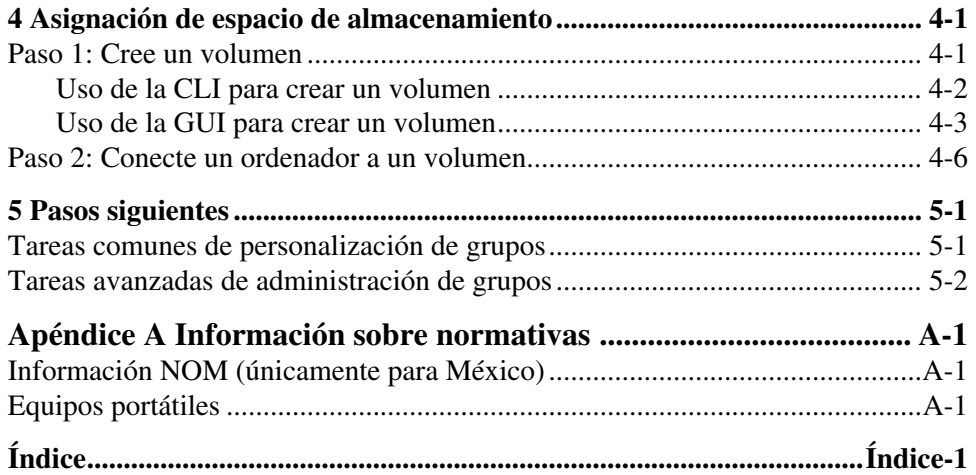

# <span id="page-4-0"></span>**Prefacio**

Con una o más matrices de almacenamiento PS Series, puede crear un grupo PS Series, una red de área de almacenamiento (SAN) iSCSI, que se administra automáticamente, es económica y fácil de usar, independientemente de la escala.

En este manual se describe cómo instalar PS4000 el hardware de matriz, cómo configurar el software y cómo empezar a usar la SAN.

# <span id="page-4-1"></span>**A quién va destinado**

Este manual se ha diseñado para administradores responsables de la instalación de hardware de la matriz. *No* es imprescindible que los administradores tengan una amplia experiencia en sistemas de almacenamiento y redes. No obstante, conviene entender estos aspectos:

- Conceptos básicos sobre redes
- Entorno de red actual
- Requisitos de almacenamiento de discos de usuarios
- Configuraciones de RAID
- Administración del almacenamiento de discos

**Nota:** aunque en este manual se proporcionan ejemplos del uso de matrices PS Series en configuraciones comunes de redes, no se describe en detalle cómo configurar una red.

# <span id="page-4-2"></span>**Organización**

Este manual está organizado de la siguiente manera:

- Capítulo 1, *[Primeros pasos](#page-8-1)*, describe los pasos a la introducción.
- Capítulo 2, *[Instalación del hardware](#page-10-2)*, describe cómo instalar el hardware de la matriz.
- Capítulo 3, *[Configuración del software](#page-26-2)*, describe cómo inicializar una matriz y crear, o bien un grupo con la matriz como primer miembro, o bien añadir la matriz a un grupo existente.
- Capítulo 4, *[Asignación de espacio de almacenamiento](#page-38-2)*, describe cómo crear un volumen y conectar el ordenador a éste.
- Capítulo 5, *[Pasos siguientes](#page-46-2)*, describe tareas básicas y avanzadas de la administración de grupos.

# <span id="page-5-0"></span>**Documentación**

Para obtener más información sobre volúmenes, grupos y matrices PS Series, consulte la documentación siguiente:

- *Release Notes* (Notas de la versión) de PS Series. Ofrece la información más reciente sobre grupos y matrices PS Series.
- *Contrato de licencia para el usuario final de la matriz de PS Series* (EULA) de Dell EqualLogic.
- *Garantía e información del soporte técnico* (WSI).
- *Información sobre regulaciones, medioambiente y seguridad* (SERI).
- *Hardware Maintenance* (Mantenimiento de hardware) de PS Series. Describe cómo mantener el hardware de la matriz. Consulte el manual correspondiente al modelo de matriz.
- *Group Administration* (Administración de grupos) de PS Series. Describe cómo usar la interfaz gráfica de usuario (GUI) de Group Manager (Administrador de grupos) para administrar un grupo PS Series. Este manual contiene información exhaustiva sobre conceptos del producto y procedimientos.
- *CLI Reference* (Consulta de CLI) de PS Series Describe cómo usar la interfaz de línea de comandos (CLI) de Group Manager (Administrador de grupos) para administrar un grupo PS Series y matrices individuales.
- Ayuda en línea de PS Series. En la GUI de Group Manager, amplíe Tools (Herramientas) en el panel situado más a la izquierda y, a continuación, haga clic en Online Help (Ayuda en línea) para la GUI y la CLI.

La documentación de Host Integration Tools (Herramientas de integración de host) para Microsoft® Windows® incluye lo siguiente:

- *Release Notes* (Notas de la versión) de Host Integration Tools. Proporciona la información más actual sobre las Host Integration Tools (Herramientas de integración de host), incluido el Remote Setup Wizard (Asistente de configuración remota).
- *User Guide* (Guía de usuario) de Host Integration Tools. Describe cómo instalar y usar Host Integration Tools (Herramientas de integración de host).

Visite support.dell.com/EqualLogic para consultar la documentación más reciente.

# <span id="page-6-0"></span>**Asistencia técnica y servicio al cliente**

El servicio de asistencia de Dell está disponible para responder a sus preguntas sobre matrices de PS Series. Si dispone de un código de servicio rápido, téngalo a mano cuando llame por teléfono. El código contribuirá a que el sistema telefónico automatizado de asistencia de Dell gestione con mayor eficacia su llamada.

# **Cómo ponerse en contacto con Dell**

Dell proporciona varias opciones de servicio y asistencia en línea o telefónica. Puesto que la disponibilidad varía en función del país y del producto, es posible que no pueda disponer de algunos servicios en su área.

Los clientes de los Estados Unidos pueden llamar al 800-945-3355.

**Nota:** si no dispone de conexión a Internet, puede encontrar información de contacto en la factura de compra, albarán o catálogo del producto de Dell.

Si desea ponerse en contacto con Dell para tratar cuestiones relacionadas con las ventas, la asistencia técnica o el servicio al cliente:

- 1. Vaya a support.dell.com.
- 2. Seleccione su país o región en el menú desplegable Choose A Country/Region (Elija un país/región) que aparece al final de la ventana.
- 3. Haga clic en Contact Us (Contáctenos) en el lado izquierdo de la ventana.
- 4. Seleccione el enlace de servicio o asistencia que necesite.
- 5. Elija el método para ponerse en contacto con Dell que le resulte más cómodo.

# **Servicios en línea**

Puede obtener más información sobre los productos y servicios de Dell en las páginas web siguientes:

- www.dell.com
- www.dell.com/ap (sólo para países asiáticos y del Pacífico)
- www.dell.com/jp (sólo para Japón)
- www.euro.dell.com (sólo para Europa)
- www.dell.com/la (para países de Latinoamérica)
- www.dell.ca (sólo para Canadá)

Puede acceder al servicio de asistencia Dell Support a través de las siguientes páginas web:

- support.dell.com
- support.dell.com/EqualLogic
- support.jp.dell.com (sólo para Japón)
- support.euro.dell.com (sólo para Europa)

# <span id="page-8-1"></span><span id="page-8-0"></span>**1 Primeros pasos**

Para configurar una SAN y empezar a usar la matriz, siga estos pasos:

1. **Establezca la configuración del hardware de la matriz PS Series.** Este manual incluye información sobre la conexión de una matriz de la serie PS a la red y a la alimentación eléctrica.

Consulte el Capítulo 2, *[Instalación del hardware](#page-10-2)*.

2. **Configure el software PS Series.** Primero, inicialice una matriz para que esté accesible en la red. A continuación, cree un grupo con la matriz como primer miembro o bien añada la matriz a un grupo existente. Al expandir un grupo, aumentan la capacidad y el rendimiento automáticamente.

Existen dos métodos para configurar el software. Si dispone de un ordenador con Windows y cumple los requisitos, utilice el Remote Setup Wizard (Asistente de configuración remota). La utilidad de setup (configuración) es compatible con todos los entornos.

Consulte el Capítulo 3, *[Configuración del software](#page-26-2)*.

3. **Empiece a usar la SAN.** Asigne espacio de grupo a los usuarios y aplicaciones, mediante la creación de volúmenes. En la red, un volumen aparece como un destino iSCSI. Utilice un iniciador iSCSI del ordenador para conectarse a un volumen. Una vez conectado, el volumen aparece en el ordenador como una unidad de disco normal.

Consulte el Capítulo 4, *[Asignación de espacio de almacenamiento](#page-38-2)*.

Después de comenzar, puede personalizar el grupo y utilizar las funciones más avanzadas. Consulte el Capítulo 5, *[Pasos siguientes](#page-46-2)*.

# <span id="page-10-2"></span><span id="page-10-0"></span>**2 Instalación del hardware**

Para poder usar la matriz PS Series, primero debe instalar el hardware. Este capítulo contiene la siguiente información general sobre la red y seguridad electrostática, así como información sobre la instalación de matrices PS4000.

Después de instalar el hardware de la matriz, puede configurar el software, como se describe en el Capítulo 3, *[Configuración del software](#page-26-2)*.

# <span id="page-10-1"></span>**Protección del hardware**

<span id="page-10-4"></span>Proteja las matrices PS Series de las descargas electrostáticas. Cuando manipule el hardware de la matriz, asegúrese de que utiliza la pulsera de protección electrostática que se envía con la matriz o una medida de protección similar.

Para usar la pulsera:

1. Conecte el broche de metal del cable rizado al remache de la banda elástica. Vea la [Figura 2-1.](#page-10-3)

#### <span id="page-10-3"></span>**Figura 2-1: Uso de la pulsera contra descargas electroestáticas**

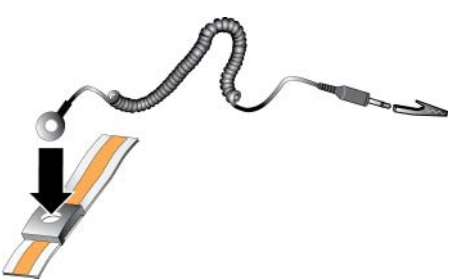

- 2. Ajuste la pulsera en la muñeca.
- 3. Conecte el enchufe cilíndrico oblongo a tierra, o conecte el enchufe a un dispositivo conectado a tierra como un material ESD o el marco metálico de un aparato conectado a tierra.

# <span id="page-11-0"></span>**Recomendaciones y requisitos de red**

<span id="page-11-8"></span><span id="page-11-7"></span>La configuración mínima de red de una matriz PS Series consiste en una conexión entre Ethernet 0 de cada módulo de control y un ordenador o un conmutador de red. Para aumentar el rendimiento y la disponibilidad, configure diversas interfaces de red en una matriz y conéctelas a diversos conmutadores.

Las recomendaciones de red se describen en la [tabla](#page-11-1) 2-1. Además, a las matrices PS Series se aplican todas las reglas habituales para una configuración correcta de redes. La configuración general de redes no se describe en este manual.

<span id="page-11-6"></span><span id="page-11-5"></span><span id="page-11-1"></span>

| Recomendación                                                            | <b>Descripción</b>                                                                                                    |
|--------------------------------------------------------------------------|----------------------------------------------------------------------------------------------------|
| conmutada                                                                | Red Ethernet Gigabit   Conecte las matrices y los ordenadores a una red conmutada y<br>asegúrese de que todas las conexiones de red entre ordenadores y<br>matrices sean Ethernet Gigabit. Aunque una matriz puede operar a<br>10 ó 100 Mbits, el rendimiento será menor que cuando se utiliza<br>un conmutador Gigabit Ethernet. |
| Varias conexiones de<br>red con diferentes<br>conmutadores de red        | Para aumentar la amplitud de banda y la disponibilidad, conecte<br>los puertos Ethernet 0 y Ethernet 1 de ambos módulos de control a<br>varios conmutadores de red.                                                                                                    |
|                                                                          | Los conmutadores deben conectarse con enlaces entre<br>conmutadores. Los enlaces deben tener ancho de banda suficiente<br>para gestionar el tráfico iSCSI.                                                                                                    |
|                                                                          | Después de conectar las interfaces de red, utilice la CLI o la GUI<br>de Group Manager para asignar una dirección IP y una máscara de<br>red a cada interfaz.                                                                                                    |
| Obtenga acceso a la<br>dirección IP del<br>grupo                         | En un grupo de varias subredes, cada interfaz de red configurada<br>debería tener acceso a la subred en la que reside la dirección IP del<br>grupo.                                                                                                    |
| Rutas de red<br>redundantes entre<br>ordenadores y<br>matrices           | Las soluciones de varias rutas le ayudan a asegurarse de que no<br>existe ningún punto de error entre los ordenadores y las matrices.                                                                                                    |
| Para la replicación,<br>un enlace de red<br>fiable de tamaño<br>adecuado | Para una replicación eficaz y previsible, asegúrese de que el enlace<br>de red entre los grupos principales y secundarios sea fiable y<br>proporcione una amplitud de banda suficiente para copiar datos.                                                                                                    |

<span id="page-11-4"></span><span id="page-11-3"></span><span id="page-11-2"></span>**Tabla 2-1: Recomendaciones sobre redes**

<span id="page-12-4"></span><span id="page-12-3"></span><span id="page-12-1"></span><span id="page-12-0"></span>

| Recomendación                                                                        | <b>Descripción</b>                                                                                                    |
|--------------------------------------------------------------------------------------|----------------------------------------------------------------------------------------------------|
| Ninguna función<br>STP en puertos de<br>conmutación que<br>conectan nodos<br>finales | Si es posible, no use el árbol de expansión (Spanning Tree<br>Protocol - STP) en puertos de conmutación que se conecten a<br>nodos terminales (interfaces de red de matrices de almacenamiento<br>o iniciadores iSCSI).                                                                                                    |
|                                                                                      | No obstante, si tiene que usar STP o RSTP (preferible a STP),<br>debe activar los valores de puerto (disponibles en algunos<br>conmutadores) que permiten la transición inmediata del puerto a<br>un estado de reenvío de STP tras pulsar el enlace. Esta<br>funcionalidad puede reducir las interrupciones de la red que se<br>producen al reiniciarse los dispositivos, y sólo debería activarse en<br>puertos de conmutación que se conecten a nodos terminales. |
|                                                                                      | Puede utilizar Spanning-Tree para la conexión de un solo cable<br>entre conmutadores, y utilizar el enlazamiento para las conexiones<br>de varios cables entre conmutadores.                                                                                                    |
| Control de flujo<br>activado en<br>conmutadores y NIC                                | Active el control de flujo en todos los puertos de conmutación y<br>NIC que gestionen tráfico iSCSI. Las matrices de PS Series<br>responderán correctamente al control de flujo.                                                                                                    |
| Control de tormentas<br>de difusión única<br>desactivado en los<br>conmutadores      | Desactive el control de tormentas de difusión única en todos los<br>conmutadores que gestionen tráfico iSCSI, si el conmutador ofrece<br>esta función. Sin embargo, se recomienda el uso del control de<br>tormentas de difusión y multidifusión en los conmutadores.                                                                                                    |
| Jumbo Frames<br>activados                                                            | Active Jumbo Frames en todos los conmutadores y todas las NIC<br>que gestionen tráfico iSCSI.                                                                                                    |
| VLAN                                                                                 | Configure conmutadores que usen redes VLAN para separar el<br>tráfico SAN iSCSI de los otros tipos de tráfico de red.                                                                                                    |

<span id="page-12-2"></span>**Tabla 2-1: Recomendaciones sobre redes (continuación)**

# <span id="page-13-0"></span>**Instalación de una matriz PS4000**

En la [Figura](#page-13-2) 2-2 se muestra la vista anterior de una matriz PS4000, que es una matriz 3U con 16 ranuras para unidades, dos módulos de suministro de energía y enfriamiento y dos módulos de control del mismo tipo (dos módulos de Tipo 8 o dos módulos de Tipo 9).

<span id="page-13-2"></span>En la [Figura](#page-13-3) 2-3 se muestra la vista posterior, con dos módulos de control de Tipo 8.

<span id="page-13-4"></span>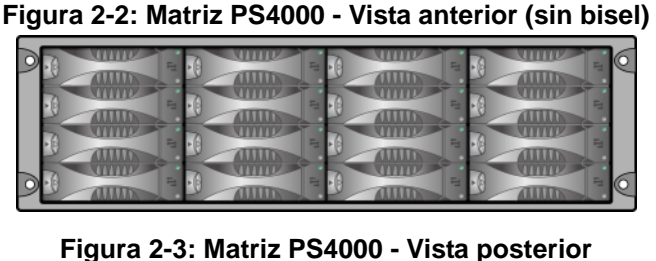

<span id="page-13-3"></span>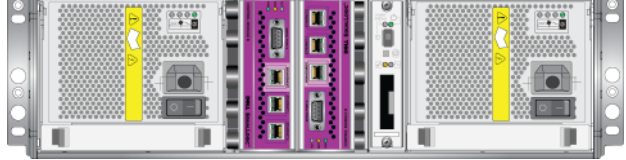

# <span id="page-13-1"></span>**Antes de comenzar**

Antes de instalar una matriz PS4000, debe cumplir los siguientes requisitos previos:

- Asegúrese de que la ubicación de la matriz y de la instalación cumple los requisitos de entorno. Consulte el apartado *[Requisitos medioambientales](#page-14-0)* en la [página 2-5.](#page-14-0)
- Recopile todo el hardware necesario. Consulte el apartado *[Contenido del](#page-15-0)  [paquete de envío y hardware necesario](#page-15-0)* en la página 2-6.
- Monte la matriz en un estante. Consulte el apartado *[Requisitos para el](#page-16-0)  [montaje en estante](#page-16-0)* en la página 2-7.

### <span id="page-14-0"></span>**Requisitos medioambientales**

<span id="page-14-3"></span>Debe cumplir estos requisitos medioambientales para una matriz PS4000:

- Únicamente manipule una carcasa de fuente de energía con un rango de voltaje de entre 100 y 240 V de CA.
- Asegúrese de que la fuente de energía tenga suficiente protección de sobrecarga eléctrica.
- Asegúrese de que haya suficiente espacio para que corra el aire por delante y detrás de la matriz.
- Asegúrese de que la habitación está suficientemente ventilada.
- Revise las especificaciones técnicas en la [tabla 2-2](#page-14-1) para asegurarse de que el medioambiente admite sus requisitos.

<span id="page-14-1"></span>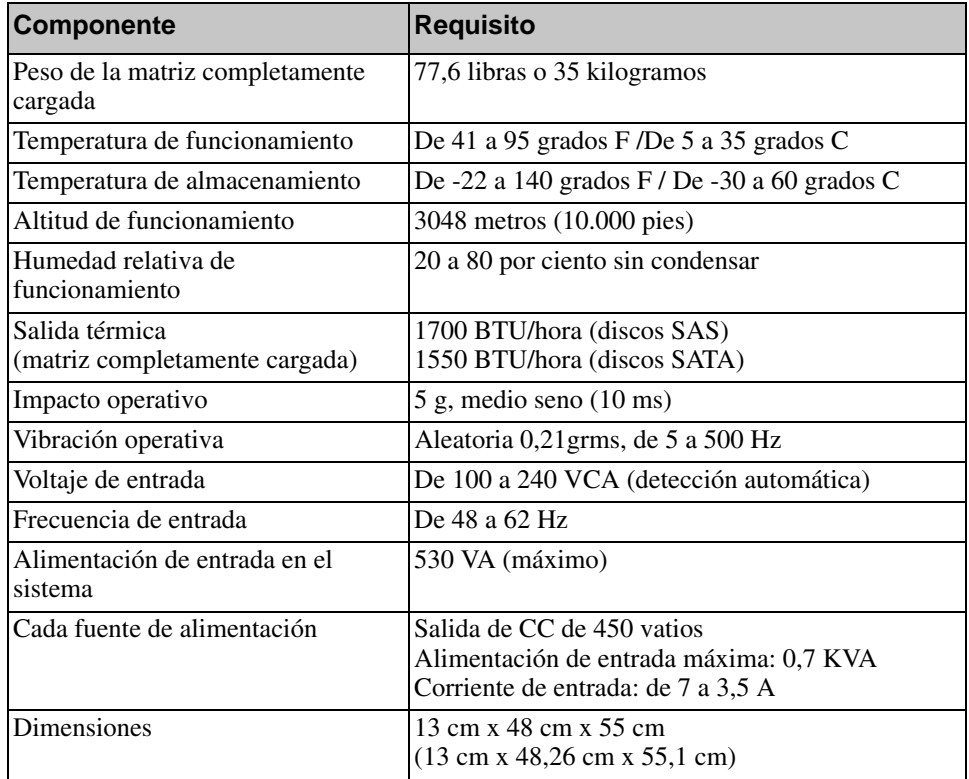

#### <span id="page-14-2"></span>**Tabla 2-2: Especificaciones técnicas de la matriz PS4000**

### <span id="page-15-0"></span>**Contenido del paquete de envío y hardware necesario**

Asegúrese de que tiene todos los artículos del paquete de envío que se describen en [tabla](#page-15-1) 2-3. Esta información también se proporciona en el documento Desembalaje del sistema de la caja original.

Debe proporcionar, además, hardware adicional específico de su entorno, que no se incluye en la caja de envío. Vea la [tabla](#page-16-1) 2-4.

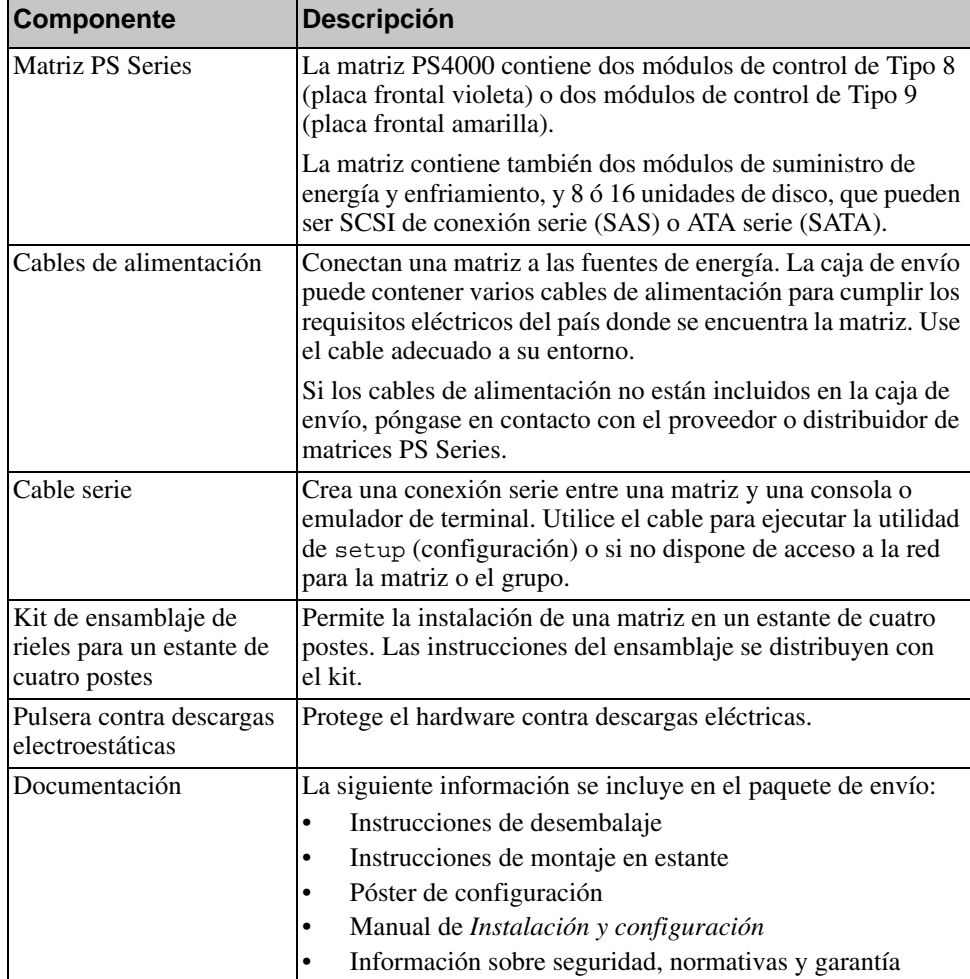

#### <span id="page-15-3"></span><span id="page-15-2"></span><span id="page-15-1"></span>**Tabla 2-3: Descripción del contenido de la caja original de la matriz PS4000**

<span id="page-16-1"></span>

| <b>Componente</b>                                          | <b>Descripción</b>                                                                                                    |
|------------------------------------------------------------|----------------------------------------------------------------------------------------------------|
| Estándar de 48 cm<br>estante de cuatro postes informático. | Facilita el acceso a las matrices y otro hardware del entorno                                                                                                    |
| De dos a cuatro cables<br>de red                           | Conectan una matriz a un conmutador de red. Use cables de la<br>categoría 5E o 6 con conectores RJ45. Use cables de la<br>categoría 5 si cumplen el estándar TIA/EIA TSB95. |
|                                                            | Conecte al menos un puerto en cada módulo de control para el<br>conmutador de red.                                                                                          |
| Conmutador de red                                          | Conecta dispositivos a una red. Se recomienda utilizar diversos<br>conmutadores.                                                                                            |

**Tabla 2-4: Hardware necesario (no suministrado)**

De manera alternativa, puede utilizar un sistema de suministro de energía ininterrumpida (UPS) para proporcionar a la matriz una fuente de energía de gran disponibilidad. Cada sistema UPS (no incluido) debe estar en un circuito diferente y debe proporcionar el tipo correcto de voltaje durante un período de tiempo adecuado.

### <span id="page-16-0"></span>**Requisitos para el montaje en estante**

<span id="page-16-2"></span>Monte la matriz PS4000 en un estante estándar de 48 cm, según los siguientes requisitos:

- Monte la matriz en posición horizontal. Si no se presta atención a este requisito, se anulará la garantía de la matriz y el contrato del soporte.
- Coloque el estante en el suelo para garantizar su estabilidad.
- Sostenga la matriz hasta que esté completamente montada en el estante.

Los kits de ensamblaje de rieles proporcionados en la caja de envío de la matriz incluyen las instrucciones de instalación y montaje.

# <span id="page-17-0"></span>**Instalación del hardware**

<span id="page-17-3"></span>No se olvide de realizar las tareas preliminares descritas en el apartado *[Antes de](#page-13-1)  comenzar* [en la página](#page-13-1) 2-4. A continuación, siga estos pasos para instalar una matriz PS4000:

- 1. Conecte los cables de alimentación. *No* encienda todavía la matriz. Vea el *[Paso 1: Conecte la matriz a la alimentación](#page-17-1)* en la página 2-8.
- 2. Conecte la matriz a la red. Vea el *[Paso 2: Conecte la matriz a la red](#page-19-0)* en la [página 2-10.](#page-19-0)
- 3. Encienda la matriz. Vea el *[Paso 3: Encienda la matriz](#page-21-0)* en la página 2-12.
- 4. Configure la matriz:
	- Si prevé utilizar la utilidad de setup (configuración), vea el *[Paso 4:](#page-22-0)  [Configure una conexión de serie en la matriz](#page-22-0)* en la página 2-13.
	- Si prevé utilizar el Remote Setup Wizard (Asistente de configuración remota), consulte el [Capítulo 3.](#page-26-2)

En los apartados siguientes se describen los pasos en detalle. Una vez completados los pasos de instalación del hardware, consulte el [Capítulo 3,](#page-26-2)  *[Configuración del software](#page-26-2)*.

### <span id="page-17-1"></span>**Paso 1: Conecte la matriz a la alimentación**

<span id="page-17-2"></span>Una matriz PS4000 incluye dos módulos que proporcionan tanto energía como enfriamiento. Es necesario tener un módulo de suministro de energía y enfriamiento funcional conectado a una fuente de alimentación para el funcionamiento de la matriz.

Extraiga los cables de alimentación que se envían con la matriz. Si la matriz no se envía con cables de alimentación, consulte a su proveedor o distribuidor PS Series para obtener información sobre estos.

Conecte los dos módulos de suministro de energía y enfriamiento a una fuente de alimentación. Utilice el liberador de tensión de cables para fijar los cables a la matriz.

Para una mayor disponibilidad, siga estas recomendaciones sobre la alimentación:

- Conecte los módulos de suministro de energía y de enfriamiento a diferentes fuentes de energía de circuitos separados. Vea la [Figura 2-4](#page-18-0).
- Conecte un módulo de suministro de energía y enfriamiento a un sistema UPS y el otro a una fuente de alimentación diferente.
- **Notas:** *no* encienda la matriz. En este punto, los cables de alimentación sólo sirven para la conexión a tierra.

Consulte el apartado *[Requisitos medioambientales](#page-14-0)* en la página 2-5 para obtener información sobre los requisitos de voltaje.

#### <span id="page-18-0"></span>**Figura 2-4: Configuración de alimentación recomendada - PS4000**

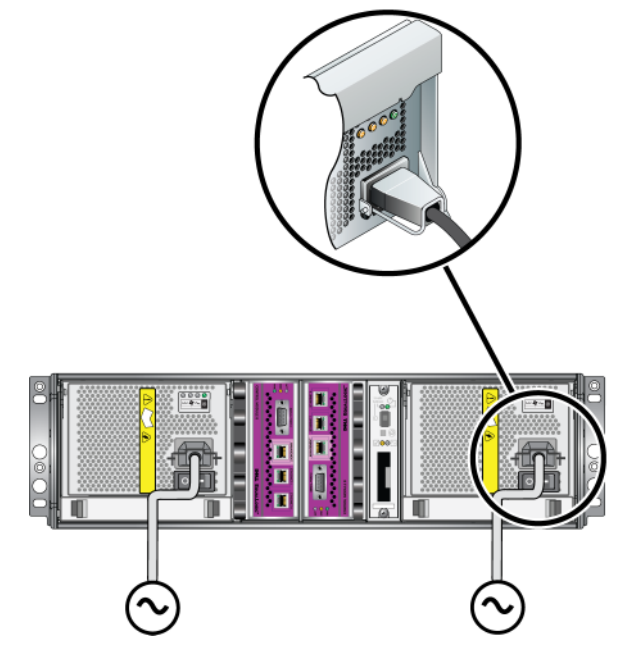

### <span id="page-19-0"></span>**Paso 2: Conecte la matriz a la red**

<span id="page-19-2"></span>Una matriz PS4000 incluye dos módulos de control del mismo tipo y color. Cada módulo de control tiene dos puertos de interfaz de red Gigabit iSCSI (Ethernet 0 y Ethernet 1) y un puerto de 10 Mb/100 Mb con la etiqueta Management (Administración). El puerto de administración no admite tráfico iSCSI. Solo debe utilizar el puerto de administración para configurar una red de administración. Consulte el manual *Group Administration* (Administración de grupos) para obtener más información.

Para que la matriz funcione, es necesaria una conexión de red en funcionamiento. Se recomienda el uso de varias conexiones de red por motivos de rendimiento y disponibilidad. Consulte la [tabla](#page-11-1) 2-1 para ver las recomendaciones de redes.

<span id="page-19-1"></span>Obtenga entre dos y cuatro cables de red. Los cables de red no se incluyen en el paquete de envío de la matriz. Consulte la [tabla](#page-16-1) 2-4 para obtener tipos de cables de red soportados.

La configuración mínima para matrices con un solo módulo de control es una conexión de red a Ethernet 0. No obstante, una única conexión de red puede ocasionar errores y limitar la amplitud de banda. Dell recomienda la conexión de Ethernet 0 y Ethernet 1 a diferentes conmutadores de red conectados mediante enlaces intercomunicadores.

Si, por ejemplo, conecta los cables como se muestra en la [Figura](#page-20-0) 2-5 y el puerto Ethernet 0 falla, los iniciadores pueden redirigirse al puerto Ethernet 1.

<span id="page-20-0"></span>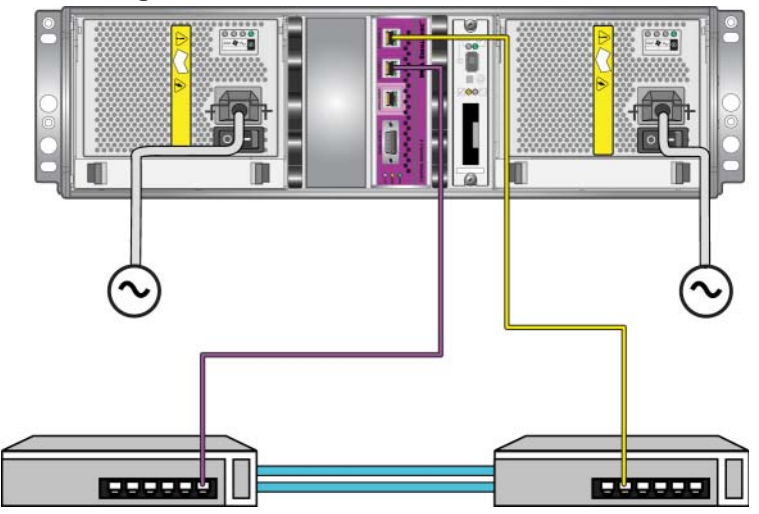

**Figura 2-5: Configuración recomendada con un solo módulo de control**

Para una matriz con dos módulos de control, como mínimo, conecte los cables de red al puerto Ethernet 0 de ambos módulos de control y, a continuación, conecte los cables a un conmutador de red. Vea la [Figura](#page-20-1) 2-6.

<span id="page-20-1"></span>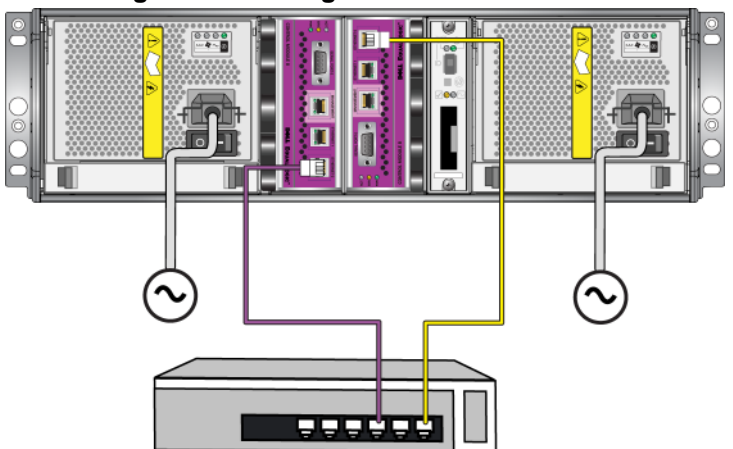

#### **Figura 2-6: Configuración de red mínima**

<span id="page-21-3"></span>Para obtener una disponibilidad y amplitud de banda máximas en la red, Dell recomienda utilizar cuatro cables de red para conectar los puertos Ethernet 0 y Ethernet 1 de cada módulo de control a un conmutador de red diferente. Los conmutadores deben estar conectados entre ellos con enlaces cruzados para tener suficiente ancho de banda. Vea la [Figura](#page-21-1) 2-7.

<span id="page-21-1"></span>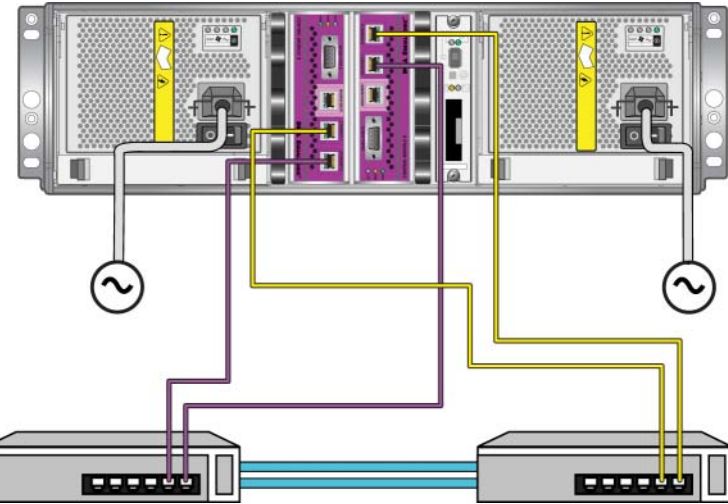

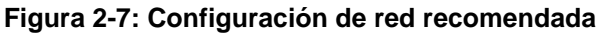

#### <span id="page-21-0"></span>**Paso 3: Encienda la matriz**

<span id="page-21-2"></span>Antes de encender la matriz, déle tiempo para adaptarse a la temperatura ambiente (por ejemplo, por la noche).

El interruptor de encendido se encuentra debajo del enchufe de cada suministro de energía y módulo de enfriamiento.

**Nota:** las baterías comenzarán a cargarse y algunos componentes de hardware comenzarán a sincronizarse cuando se encienda. Los indicadores LED de la matriz indican esta actividad, que es un comportamiento normal.

### <span id="page-22-1"></span><span id="page-22-0"></span>**Paso 4: Configure una conexión de serie en la matriz**

<span id="page-22-2"></span>Si va a utilizar la utilidad de setup (configuración) para configurar el software, debe establecer una conexión de serie<sup>1</sup>. Si planea utilizar el Remote Setup Wizard (Asistente de configuración remota), no necesita una conexión de serie. Consulte el apartado *[Paso 1: Seleccione un método de configuración](#page-26-3)* en la página 3-1 para conocer los requisitos del Remote Setup Wizard (Asistente de configuración remota).

Conecte el cable al puerto serie del módulo de control activo (el indicador LED ACT será verde) y una terminal o un ordenador que ejecute un emulador de terminal. Consulte la [Figura](#page-23-0) 2-8 (no admite escala).

<sup>1.</sup> El cable serie suministrado con la matriz es un cable de módem nulo estándar con un conector hembra DB9 en cada extremo. Puede que tenga que hacer o comprar un cable de adaptador (un conector DB9 y un conector RJ45) para conectar la matriz a algunos modelos de servidor de terminal. Para obtener más información, consulte el apartado *[Información de](#page-24-0)  [asignación de patas del cable serie](#page-24-0)* en la página 2-15.

<span id="page-23-0"></span>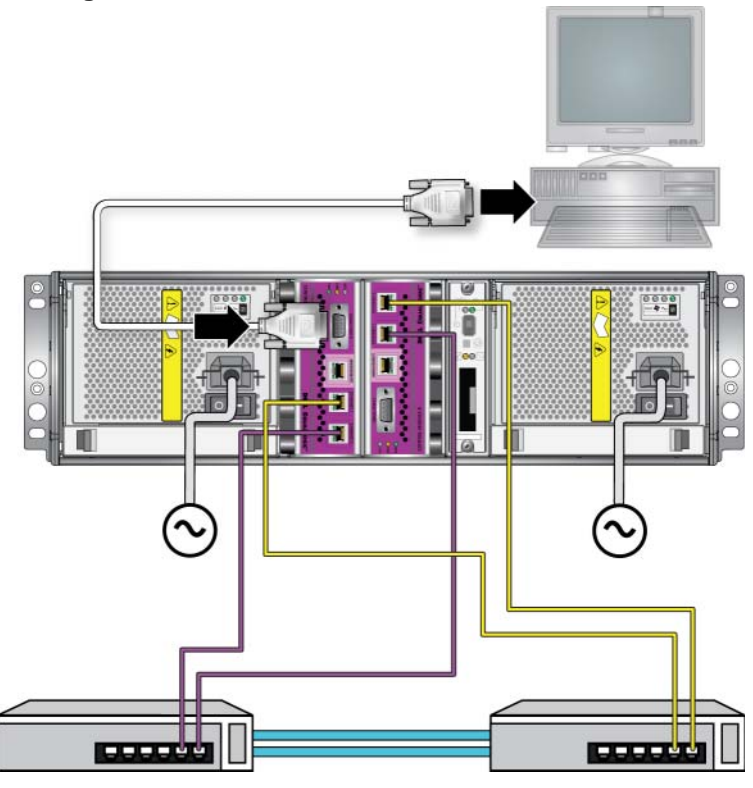

**Figura 2-8: Conexión de un cable serie a la matriz**

La conexión serie debe tener las características siguientes:

- 9600 baudios
- Un bit de paro
- Sin paridad
- 8 bits de datos
- Sin control de flujo
- **Nota:** guarde el cable serie. Deberá utilizar el cable serie para gestionar el grupo o una matriz específica si no tiene acceso a la red.

Una vez completados los pasos de instalación del hardware, consulte el Capítulo 3, *[Configuración del software](#page-26-2)*.

# <span id="page-24-0"></span>**Información de asignación de patas del cable serie**

En la [Figura](#page-24-1) 2-9 se muestra la ubicación de las patas de los conectores DB9 en el cable serie suministrado con la matriz. En la [tabla](#page-24-2) 2-5 se indica la asignación de patas del cable.

#### <span id="page-24-1"></span>**Figura 2-9: Conector DB9 de cable serie - Ubicaciones de las patas**

<span id="page-24-5"></span><span id="page-24-4"></span><span id="page-24-3"></span>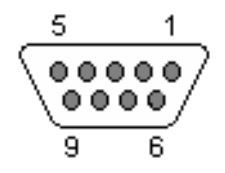

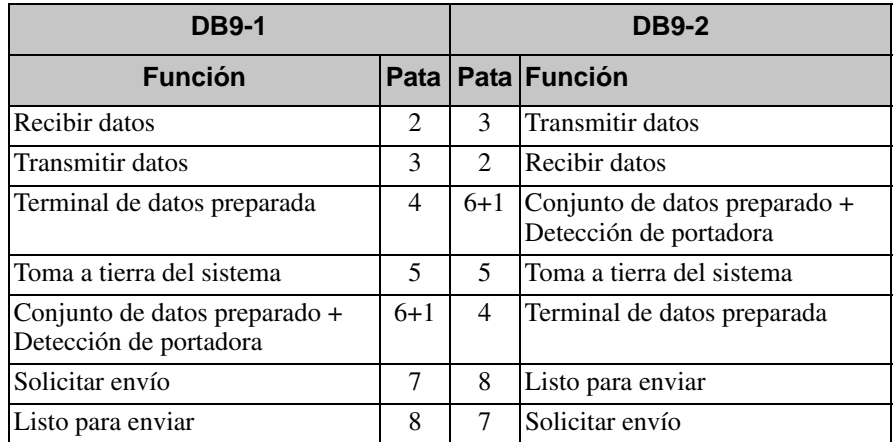

#### <span id="page-24-2"></span>**Tabla 2-5: Información de asignación de patas de DB9 a DB9**

# <span id="page-26-2"></span><span id="page-26-0"></span>**3 Configuración del software**

<span id="page-26-5"></span>Después de completar la instalación de hardware de la matriz, puede inicializar la matriz y crear un grupo PS Series con la matriz como miembro principal del grupo. Si lo prefiere, puede añadir la matriz a un grupo existente. Al expandir un grupo, aumentan la capacidad y el rendimiento sin que ello tenga ningún efecto en los usuarios.

Después de completar la configuración del software, puede asignar espacio de almacenamiento y empezar a usar la SAN. Consulte el Capítulo 4, *[Asignación de](#page-38-2)  [espacio de almacenamiento](#page-38-2)*.

# <span id="page-26-3"></span><span id="page-26-1"></span>**Paso 1: Seleccione un método de configuración**

Existen dos métodos para configurar el software. Seleccione *uno* de ellos:

- Uso de Remote Setup Wizard (Asistente de configuración remota). Consulte la documentación Host Integration Tools (Herramientas de integración del sistema principal) para conocer las instrucciones y los requisitos.
- Uso de la utilidad de setup (configuración). La utilidad de setup (configuración) es una utilidad de línea de comandos, interactiva, que solicita información sobre la configuración de grupos y matrices.

<span id="page-26-4"></span>Para usar la utilidad de setup (configuración), debe tener una conexión serie entre la matriz y la terminal de la consola o un ordenador que ejecute un emulador de terminal.

Después de seleccionar un método, recopile la información necesaria para la configuración de la matriz.

# <span id="page-27-0"></span>**Paso 2: Recopile la información de configuración**

Independientemente del método que utilice para configurar el software, debe recopilar la información en la [tabla](#page-27-1) 3-1 y la [tabla](#page-28-1) 3-2. Obtenga las direcciones IP del administrador de red, como precise.

También debe seguir las recomendaciones de red que se describen en la [tabla](#page-11-2) 2-1.

<span id="page-27-4"></span><span id="page-27-1"></span>

| Indicador                                                                           | <b>Descripción</b>                                                                                                    |
|-------------------------------------------------------------------------------------|----------------------------------------------------------------------------------------------------|
| Member name<br>(Nombre de<br>miembro)                                               | Nombre exclusivo para la matriz del grupo (63 letras o menos,<br>números y guiones). El primer carácter debe ser una letra o un<br>número.                                                                                                    |
| Network interface<br>(Interfaz de red)                                              | Nombre de una interfaz de red de la matriz (etho o eth1) que está<br>conectada a un puerto operativo de un conmutador de red.                                                                                                    |
| <b>IP</b> Address<br>(Dirección IP)                                                 | Dirección de red de la interfaz de red de la matriz.                                                                                                    |
|                                                                                     | Nota:<br>cada miembro debe tener al menos una interfaz de red en la<br>misma subred que la dirección IP del grupo.                                                                                                    |
| Netmask (Máscara<br>de red)                                                         | Dirección que se combina con la dirección IP para identificar la<br>subred en la que reside la interfaz de red de la matriz (el valor<br>predeterminado es 255.255.255.0).                                                                                                    |
| Default gateway<br>(optional) (Puerta<br>de enlace<br>predeterminada<br>[opcional]) | Dirección de red para el dispositivo utilizado para conectar subredes<br>y reenviar tráfico de red fuera de la red local. Una puerta de enlace<br>predeterminada sólo se necesita si desea que la interfaz de red de la<br>matriz se comunique fuera de la red local (por ejemplo, para obtener<br>acceso a volúmenes de ordenadores que están fuera de la red local). |
|                                                                                     | Nota:<br>la puerta de enlace predeterminada debe estar en la misma<br>subred que la interfaz de red de la matriz.                                                                                                    |
| RAID policy<br>(Directiva de<br>RAID)                                               | Nivel de RAID y configuración de la unidad de disco duro de reserva<br>de la matriz. El número actual de conjuntos RAID y unidades de<br>reserva depende del número de unidades en la matriz:                                                                                                    |
|                                                                                     | RAID 10: fragmentación en la parte superior de múltiples<br>$\bullet$<br>conjuntos RAID 1 (duplicados).                                                                                                    |
|                                                                                     | RAID 50: fragmentación en la parte superior de múltiples<br>conjuntos RAID 5 (paridad distribuida). Cada conjunto RAID 5<br>tiene una unidad de paridad.                                                                                                    |
|                                                                                     | RAID 5: conjuntos de paridad distribuida.                                                                                                    |
|                                                                                     | RAID 6: múltiples conjuntos duales de paridad distribuida.                                                                                                    |

<span id="page-27-3"></span><span id="page-27-2"></span>**Tabla 3-1: Configuración de la matriz**

<span id="page-28-1"></span>

| <b>Indicador</b>                                                                                                    | <b>Descripción</b>                                                                                                    |
|----------------------------------------------------------------------------------------------------|----------------------------------------------------------------------------------------------------|
| Group name<br>(Nombre de<br>grupo)                                                                                                    | Nombre exclusivo que identifica el grupo (63 letras o menos,<br>números y guiones). El primer carácter debe ser una letra o número;<br>el nombre no puede contener únicamente números.                                                                                                    |
| Group IP address<br>(Dirección IP de<br>grupo)                                                                                                    | Dirección de red del grupo. La dirección IP del grupo se usa para la<br>administración de grupos y el acceso de ordenadores a los datos<br>almacenados en el grupo.                                                                                                    |
| Password for<br>adding members<br>to a group<br>(Contraseña para<br>agregar miembros<br>a un grupo)                                                  | Contraseña solicitada al agregar miembros al grupo. La contraseña<br>debe tener entre 3 y 16 letras o números, y distinguir mayúsculas de<br>minúsculas.                                                                                                    |
| Password for the<br>qrpadmin<br>account<br>(Contraseña de la<br>cuenta grpadmin)                                                                     | Contraseña que prevalece sobre la contraseña de administración de<br>grupo establecida en fábrica (grpadmin) para la cuenta grpadmin.<br>La contraseña debe tener entre 3 y 16 letras o números, y distinguir<br>mayúsculas de minúsculas.<br>Únicamente se pide al crear un grupo nuevo.                                                 |
| Microsoft service<br>user name and<br>password<br>(optional)<br>(Nombre de<br>usuario y<br>contraseña del<br>servicio de<br>Microsoft<br>[opcional]) | Contraseña y nombre de usuario de CHAP utilizados para permitir el<br>acceso del servicio de Microsoft (VSS o VDS) al grupo. El nombre<br>de usuario debe tener de 3 a 63 caracteres alfanuméricos. La<br>contraseña debe estar formada por entre doce y dieciséis caracteres<br>alfanuméricos y distingue entre mayúsculas y minúsculas. |
|                                                                                                    | Los servicios de Microsoft que se ejecutan en un ordenador deben<br>poder acceder al grupo para crear instantáneas VSS en el grupo o<br>utilizar VDS.<br>Aplicable únicamente al crear un grupo con el Remote Setup Wizard<br>(Asistente de configuración remota).                                                                        |

<span id="page-28-2"></span>**Tabla 3-2: Configuración de grupos**

# <span id="page-28-0"></span>**Paso 3: Inicie la configuración del software**

Use la utilidad de setup (configuración) o el Remote Setup Wizard (Asistente de configuración remota) para inicializar la matriz y, o bien crear un grupo con la matriz como primer miembro, o bien añadir la matriz a un grupo existente.

Una vez haya finalizado la configuración del software, la matriz se convertirá en miembro de un grupo y su espacio de disco estará disponible para utilizarlo.

# <span id="page-29-0"></span>**Uso de la utilidad de configuración para configurar el software**

<span id="page-29-1"></span>Para inicializar una matriz y crear o expandir un grupo con la utilidad de setup (configuración):

1. En la consola o el emulador del terminal que tiene la conexión en serie con la matriz, pulse la tecla Enter.

**Nota:** si la matriz no responde, póngase en contacto con su proveedor de asistencia de PS Series para saber qué debe hacer.

- 2. En el indicador de inicio de sesión, especifique grpadmin en el nombre (inicio de sesión) de la cuenta y en la contraseña. Las contraseñas no se muestran en la pantalla.
- 3. Cuando el sistema le pregunte, escriba y para iniciar la utilidad de setup (configuración).
- 4. Cuando se la pida, introduzca la información de configuración de la matriz y del grupo de la [tabla 3-1y](#page-27-1) la [tabla 3-2](#page-28-1) Pulse la tecla Enter para aceptar un valor predeterminado. Si desea obtener ayuda, escriba un signo de interrogación (?).

Debe especificar si desea crear un grupo con la matriz como primer miembro o añadir la matriz a un grupo existente.

**Nota:** puede producirse una breve demora después de especificar la dirección IP del grupo ya que la matriz realiza búsquedas en la red.

En el [Ejemplo](#page-30-0) 3-1 se muestra un ejemplo de la ejecución de la utilidad de setup (configuración) para inicializar una matriz y crear un grupo.

Una vez finalizado setup (configuración), debe establecer la directiva RAID del miembro para poder usar el almacenamiento de disco. Vaya al *[Paso 4: Establezca](#page-32-0)  [la directiva RAID del miembro](#page-32-0)* en la página 3-7.

#### **Example 3-1: Uso de la utilidad de configuración**

```
Login: grpadmin
Password: xxxxxxxx
                   Welcome to Group Manager
            Copyright 2001 - 2009 Dell, Inc.
   It appears that the storage array has not been configured.
Would you like to configure the array now? (y/n) [n] y
                   Group Manager Setup Utility
   The setup utility establishes the initial network and storage 
configuration for a storage array and then configures the array 
as a member or a new or existing group of arrays.
For help, enter a question mark (?) at a prompt.
   Do you want to proceed (yes | no) [no]? yes
   Initializing. This may take several minutes to complete.
   Enter the network configuration for the array:
       Member name []: member1
       Network interface [eth0]: eth0
       IP address for network interface []: 192.17.2.41
       Netmask [255.255.255.0]: 
      Default gateway [192.17.2.1]: Enter
   Enter the name and IP address of the group that the array will 
join.
       Group name []: group1
       Group IP address []: 192.17.2.20
   Searching to see if the group exists. This may take a few 
minutes.
The group does not exist or currently cannot be reached. Make sure 
you have entered the correct group IP address and group name.
   Do you want to create a new group (yes | no) [yes]? yes
                   Group Configuration
     Group Name: qroup1
     Group IP address: 192.17.2.20
   Do you want to use the group settings shown above (yes | no) 
[yes]: yes
      Password for managing group membership:
      Retype password for verification:
      Password for the default group administration account: 
      Retype password for verification: 
   Saving the configuration ...
Waiting for configuration to become active......Done
   Group member member1 now active in the group.
Group group1 has been created with one member.
   Use the Group Manager GUI or CLI to set the RAID policy for the 
member. You can then create a volume that a host can connect to 
using an iSCSI initiator.
group1>
```
# <span id="page-31-0"></span>**Uso del Remote Setup Wizard (Asistente de configuración remota) para configurar el software**

<span id="page-31-1"></span>El Remote Setup Wizard (Asistente de configuración remota) debe instalarse en un ordenador Windows. La *Guía del usuario* de Host Integration Tools (Herramientas de integración de host) proporciona información detallada sobre el uso de todas las funciones del Remote Setup Wizard (Asistente de configuración remota).

Para ejecutar el Remote Setup Wizard (Asistente de configuración remota), siga estos pasos:

- 1. El CD-ROM Host Integration Tools (Herramientas de integración del sistema principal) se encuentra en la caja original del ordenador, pero el kit Host Integration Tools también se puede descargar en el sitio web de asistencia.
- 2. Para instalar el Remote Setup Wizard (Asistente de configuración remota), siga las instrucciones de la documentación Host Integration Tools (Herramientas de integración del sistema principal).
- 3. Inicie el Remote Setup Wizard (Asistente de configuración remota) haciendo clic en:

Inicio > Programas > EqualLogic > Remote Setup Wizard (Asistente de configuración remota)

- 4. En el cuadro de diálogo de bienvenida, seleccione Initialize a PS Series array (Inicializar una matriz PS Series) y haga clic en Next (Siguiente).
	- **Nota:** si no puede contactar con la matriz, compruebe la configuración de la red. Puede que necesite emplear la utilidad de setup (configuración) para configurar el software.
- 5. Seleccione la matriz que desea inicializar y haga clic en Next (Siguiente).
- 6. En el cuadro de diálogo Initialize Array (Inicializar matriz), introduzca la configuración de la matriz de la y escoja crear un grupo o añadirla a un grupo existente.[tabla 3-1](#page-27-1) A continuación, haga clic en Next (Siguiente).
- 7. En el cuadro de diálogo Create a New Group (Crear un grupo nuevo) o Join an Existing Group (Añadir a un grupo existente), introduzca la configuración del grupo de la [tabla 3-2](#page-28-1) y haga clic en Next (Siguiente).

8. Haga clic en Finish (Finalizar) para salir del asistente.

Si ha añadido la matriz a un grupo existente, debe establecer la directiva RAID del miembro para poder usar el almacenamiento de disco. Vaya al *[Paso 4: Establezca](#page-32-0)  [la directiva RAID del miembro](#page-32-0)* en la página 3-7

Si ha creado un grupo nuevo, vaya al Capítulo 4, *[Asignación de espacio de](#page-38-2)  [almacenamiento](#page-38-2)*

# <span id="page-32-0"></span>**Paso 4: Establezca la directiva RAID del miembro**

<span id="page-32-2"></span>El espacio de almacenamiento en un nuevo miembro de grupo (matriz) no estará disponible hasta que configure una directiva RAID en el miembro. Una directiva RAID consiste en configurar discos de reserva y un nivel de RAID. Cuando selecciona una directiva RAID, los discos del miembro se configuran automáticamente con el nivel RAID seleccionado y el número apropiado de discos de reserva.

<span id="page-32-1"></span>Si ha utilizado el Remote Setup Wizard (Asistente de configuración remota) para crear un grupo, la directiva RAID del primer miembro se configura automáticamente, de acuerdo con la selección de directiva RAID que escogió al configurar el software, y el almacenamiento está listo para utilizar. Consulte el Capítulo 4, *[Asignación de espacio de almacenamiento](#page-38-2)*.

Si ha utilizado la utilidad de setup (configuración) para crear o expandir un grupo, o ha agregado la matriz a un grupo existente con el Remote Setup Wizard (Asistente de configuración remota), debe establecer la directiva RAID para el miembro de grupo.

Utilice la interfaz de línea de comandos (CLI) de Group Manager (Administrador de grupos) o la interfaz gráfica de usuario para establecer la directiva RAID.

# <span id="page-33-0"></span>**Uso de la CLI para establecer la directiva RAID**

<span id="page-33-2"></span>Para usar la CLI de Group Manager (Administrador de grupos) para establecer la directiva RAID de un nuevo miembro de grupo:

1. Inicie la sesión en el grupo, a no ser que ya haya iniciado la sesión. (Una vez completada la utilidad de setup [configuración], seguirá conectado al grupo.)

<span id="page-33-4"></span>Use uno de los métodos siguientes para conectarse al grupo:

- Conexión de serie a un miembro. Vea la [página 13.](#page-22-1)
- Conexión de Telnet o ssh a la dirección IP del grupo.

En el indicador de inicio de sesión, especifique el nombre de cuenta grpadmin y la contraseña especificados al crear el grupo.

2. Cuando el Group Manager (Administrador de grupos) le pida el comando, introduzca el siguiente:

member select *nombre\_miembro* raid-policy *directiva*

Especifique raid50, raid5, raid10, or raid6 para la variable *directiva*.

Por ejemplo, el comando siguiente configura el miembro01 con RAID50:

**group1> member select member1 raid-policy raid50**

### <span id="page-33-1"></span>**Uso de la GUI para establecer la directiva RAID**

<span id="page-33-3"></span>Para obtener la información más reciente sobre los exploradores que admite la GUI, consulte la publicación PS Series *Release Notes* (Notas de la versión de PS Series).

Para usar la GUI para establecer la directiva RAID de un miembro:

1. Inicie sesión en el grupo entrando la dirección IP del grupo en un explorador de web. En el cuadro de diálogo de inicio de sesión ([Figura 3-1\)](#page-34-0), especifique el nombre de cuenta grpadmin y la contraseña especificados al crear el grupo.

#### <span id="page-34-0"></span>**Figura 3-1: Inicio de sesión de GUI**

<span id="page-34-2"></span>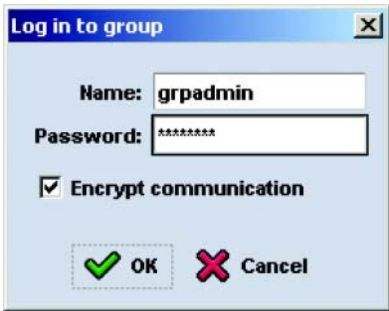

2. En la ventana Group Summary (Resumen de grupos) [\(Figura 3-2](#page-34-1)), expanda Members (Miembros) en el panel de la extrema izquierda y seleccione el nombre del miembro.

#### <span id="page-34-1"></span>**Figura 3-2: Resumen de grupo: la directiva RAID no está establecida en el miembro**

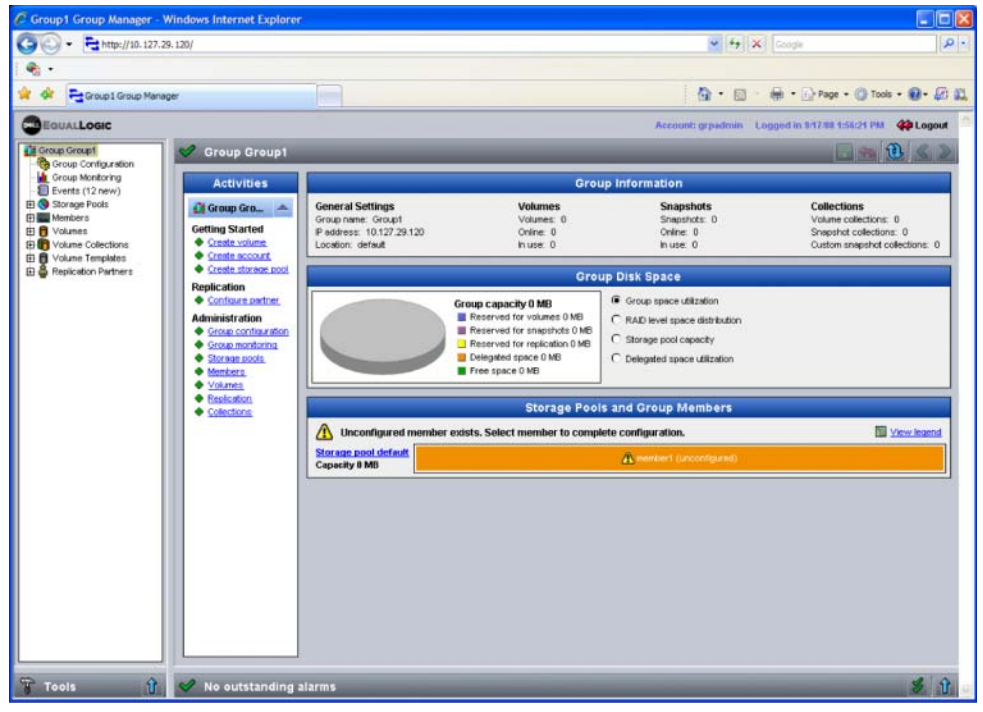

- 3. En el cuadro de diálogo que contiene el mensaje de advertencia, haga clic en Yes (Sí) para configurar RAID en el miembro.
- 4. En el cuadro de diálogo Configure Member General Settings (Configurar miembro - Configuración general) ([Figura 3-3](#page-35-0)), haga clic en Next (Siguiente).

#### <span id="page-35-0"></span>**Figura 3-3: Configure member – General Settings (Configurar miembro – Configuración general)**

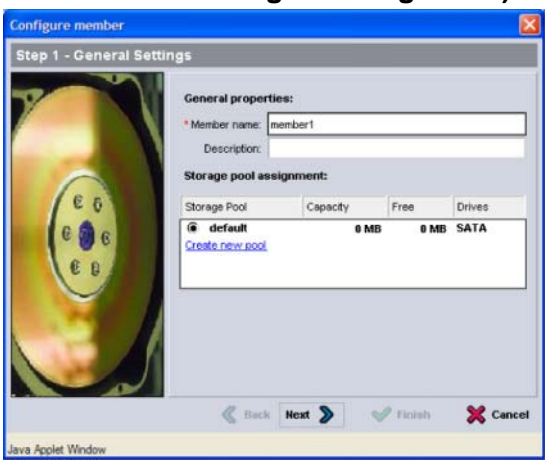

- 5. En el cuadro de diálogo Configure Member RAID Configuration (Configurar miembro - Configuración de RAID) ([Figura 3-4\)](#page-36-0), realice los pasos siguientes y, después, haga clic en Next (Siguiente).
	- Seleccione la directiva RAID.
	- Opcionalmente, para retrasar el uso del espacio de almacenamiento del miembro hasta que se complete la verificación de RAID y las baterías estén cargadas por completo, seleccione Wait until the member storage initialization completes (Esperar hasta que termine la inicialización del almacenamiento del miembro). De manera predeterminada, el espacio está disponible de forma inmediata, aunque el rendimiento no será óptimo hasta que se complete la verificación de RAID.

#### <span id="page-36-0"></span>**Figura 3-4: Configure member – RAID Configuration (Configurar miembro – Configuración RAID)**

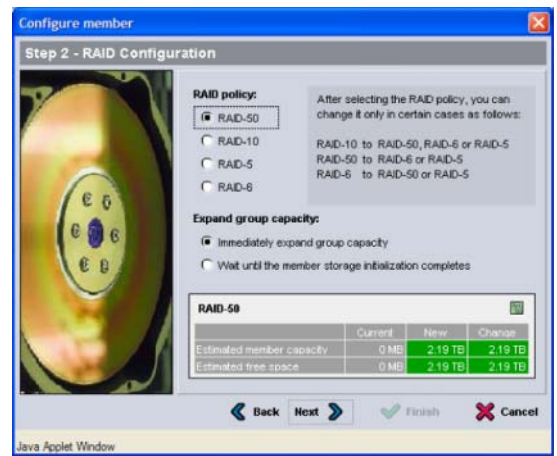

6. En el cuadro de diálogo Configure Member – Summary (Configurar miembro - Resumen) ([Figura 3-5\)](#page-36-1), haga clic en Finish (Finalizar) si la configuración de miembro es correcta. Haga clic en Back (Atrás) para realizar cambios.

#### <span id="page-36-1"></span>**Figura 3-5: Configure Member – Summary (Configurar miembro – Resumen)**

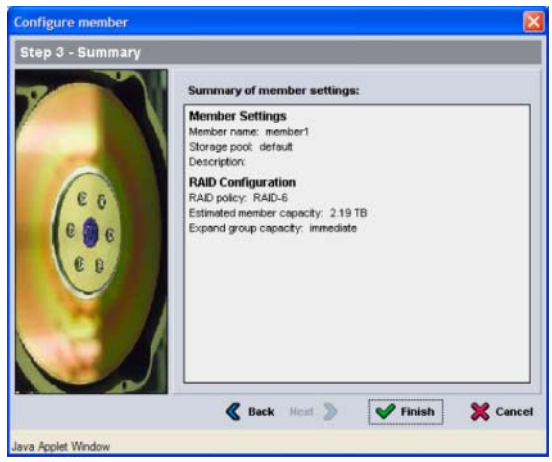

El almacenamiento de la matriz está listo para utilizar.

# <span id="page-38-2"></span><span id="page-38-0"></span>**4 Asignación de espacio de almacenamiento**

La asignación de espacio de almacenamiento de grupo a los usuarios comprende los siguientes pasos:

- *[Paso 1: Cree un volumen](#page-38-1)* en la página 4-1.
- *[Paso 2: Conecte un ordenador a un volumen](#page-43-0)* en la página 4-6.

Después de asignar el espacio, puede personalizar el grupo y utilizar las funciones más avanzadas. Consulte el Capítulo 5, *[Pasos siguientes](#page-46-2)*.

# <span id="page-38-1"></span>**Paso 1: Cree un volumen**

<span id="page-38-4"></span>Para asignar espacio de grupo a los usuarios y aplicaciones, utilice la CLI o la GUI de Group Manager (Administrador de grupos) para crear volúmenes. En la red, un volumen aparece como un destino iSCSI. Al crear un volumen, debe especificar la información descrita en la [tabla](#page-38-3) 4-1.

<span id="page-38-3"></span>

| <b>Componente Descripción</b> |                                                                                                    |
|-------------------------------|----------------------------------------------------------------------------------------------------|
| Nombre del<br>volumen         | Es un nombre exclusivo, de hasta 63 caracteres, incluyendo letras,<br>números, puntos, guiones o dos puntos. El nombre del volumen se agrega<br>al final del nombre del destino iSCSI, que se genera automáticamente para<br>el volumen. El acceso a un volumen es siempre a través del nombre de<br>destino. |
| Tamaño del<br>volumen         | Tamaño del volumen notificado según lo ven los iniciadores iSCSI. El<br>tamaño mínimo de volumen es 15 MB. Los tamaños de volúmenes se<br>redondean hasta el siguiente múltiplo de 15.                                                                                                    |

<span id="page-38-6"></span><span id="page-38-5"></span>**Tabla 4-1: Configuración del volumen**

<span id="page-39-2"></span>

| <b>Componente Descripción</b> |                                                                                                    |
|-------------------------------|----------------------------------------------------------------------------------------------------|
| Controles de<br>acceso        | Permite acceso a un volumen por medio de un ordenador. Un ordenador<br>puede obtener acceso a un volumen sólo si sus credenciales coinciden con<br>las de un registro:                                                                                                    |
|                               | Iniciador iSCSI: restringe el acceso al nombre del iniciador<br>especificado.                                                                                                    |
|                               | Dirección IP: restringe el acceso a iniciadores iSCSI con la dirección<br>IP del iniciador especificada. Utilice asteriscos como "comodines", si<br>lo desea (por ejemplo, 12.16.*.*). Un asterisco puede sustituir un<br>octeto entero, pero no puede sustituir un dígito dentro de un octeto. |
|                               | Posteriormente, puede configurar cuentas CHAP en el grupo y usar esas<br>cuentas en los registros de control de acceso para restringir el acceso a los<br>volúmenes. Consulte el manual Group Administration (Administración de<br>grupos) para obtener más información.                        |
|                               | Especifique también el acceso de lectura y escritura o de sólo lectura del<br>volumen.                                                                                                    |

**Tabla 4-1: Configuración del volumen (continuación)**

<span id="page-39-3"></span>Opcionalmente, puede establecer espacio separado para las instantáneas del volumen o configurar un volumen para aprovisionamiento pequeño. No obstante, el mecanismo aprovisionamiento ligero no es apropiado para todos los entornos de almacenamiento. Consulte el Manual de *Group Administration*  (Administración de grupos) de PS Series sobre las funciones avanzadas de los volúmenes.

### <span id="page-39-0"></span>**Uso de la CLI para crear un volumen**

1. Inicie la sesión en el grupo.

<span id="page-39-1"></span>Utilice uno de estos métodos para conectar al grupo:

- Conexión de serie a un miembro. Vea el *[Paso 4: Configure una conexión](#page-22-1)  [de serie en la matriz](#page-22-1)* en la página 2-13.
- Conexión de Telnet o ssh a la dirección IP del grupo.

En el indicador de inicio de sesión, especifique el nombre de cuenta grpadmin y la contraseña especificados al crear el grupo.

2. Cuando el Group Manager (Administrador de grupos) le pida el comando, especifique el comando siguiente para crear un volumen:

volume create *nombre\_volumen tamaño*[GB]

Especifique el nombre del volumen y el tamaño (la unidad de medida predeterminada es megabytes).

<span id="page-40-1"></span>3. Use el siguiente formato de comando para crear un registro de control de acceso para el volumen:

volume select *nombre\_volumen* access create *control\_acceso*

El parámetro *control\_acceso* puede ser uno o varios de los siguientes:

- initiator *nombre\_iniciador*
- ipaddress *dirección\_ip*

Puede crear un máximo de 16 registros de control de acceso por volumen.

En el siguiente ejemplo se crea un volumen de 50 GB y un registro de control de acceso para el volumen. Solamente un ordenador con el nombre del iniciador especificado puede tener acceso al volumen.

```
group1> volume create staff1 50GB
group1> volume select staff1 access create initiator \
iqn.1991-05.com.microsoft:WIN2008Server.company.com
```
#### <span id="page-40-0"></span>**Uso de la GUI para crear un volumen**

1. Inicie la sesión en el grupo.

<span id="page-40-2"></span>Especifique la dirección IP del grupo en un explorador web. En el cuadro de diálogo de inicio de sesión [\(Figura 3-1\)](#page-34-2), especifique el nombre de cuenta grpadmin y la contraseña especificados al crear el grupo.

- 2. En la ventana Group Summary (Resumen de grupos), haga clic en Create volume (Crear volumen) en el panel Activities (Actividades).
- 3. Introduzca el nombre del volumen y una descripción opcional [\(Figura 4-1\)](#page-41-0), y haga clic en Next (Siguiente).

#### <span id="page-41-0"></span>**Figura 4-1: Create volume – Volume Settings (Crear volumen: Configuración de volumen)**

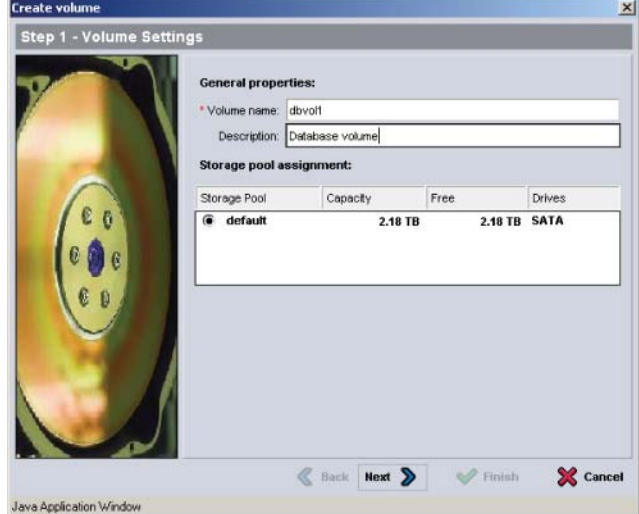

4. Introduzca el tamaño del volumen y haga clic en Next (Siguiente) [\(Figura 4-2\)](#page-41-1). Los valores de la tabla reflejarán el tamaño especificado.

#### <span id="page-41-1"></span>**Figura 4-2: Create volume – Space reserve (Crear volumen: Reserva de espacio)**

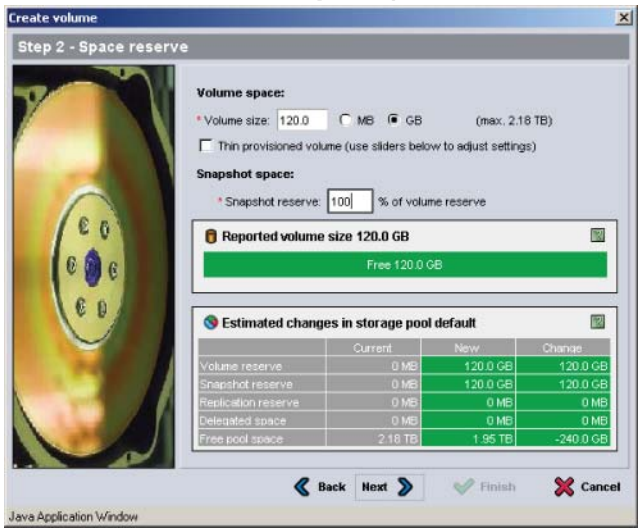

<span id="page-41-2"></span>5. Especifique el nombre del iniciador iSCSI o dirección IP para el registro de control de acceso y haga clic en Next (Siguiente) [\(Figura 4-3](#page-42-0)).

#### <span id="page-42-0"></span>**Figura 4-3: Create volume – iSCSI Access (Crear volumen: Acceso iSCSI)**

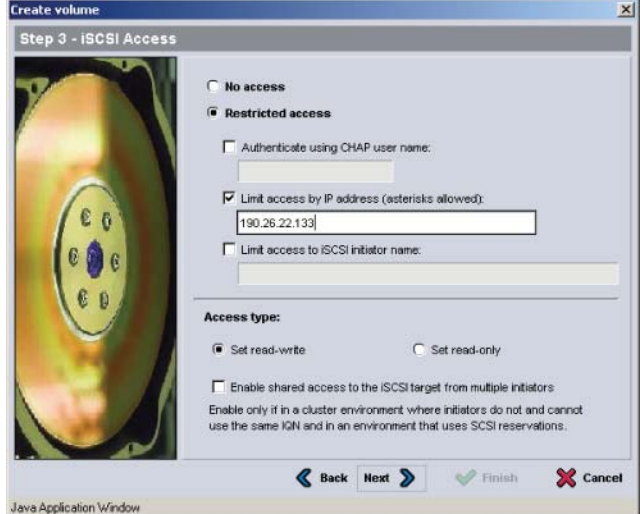

6. Revise la información del resumen [\(Figura 4-4\)](#page-42-1) y haga clic en Finish (Finalizar) si la configuración de volumen es correcta. Haga clic en Back (Atrás) para realizar cambios.

<span id="page-42-1"></span>**Figura 4-4: Create volume – Summary (Crear volumen: Resumen)**

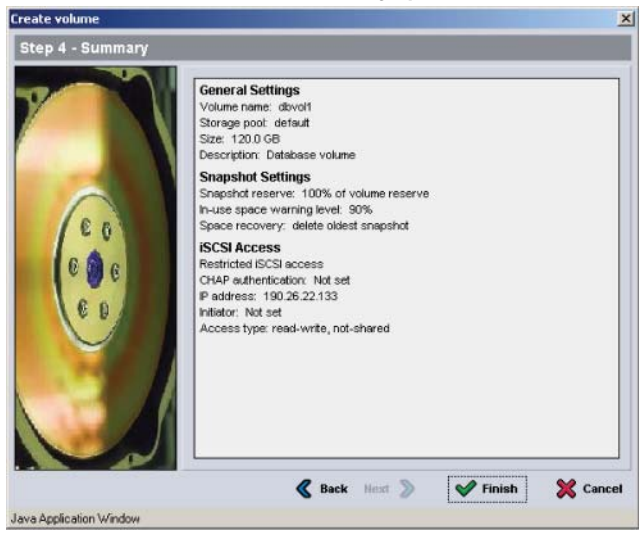

# <span id="page-43-0"></span>**Paso 2: Conecte un ordenador a un volumen**

Al crear un volumen, el grupo de la serie PS genera automáticamente un nombre de destino iSCSI; el nombre del volumen se agrega al final del nombre de destino. En la red, un volumen aparece como un destino iSCSI.

A continuación se muestra un ejemplo de un nombre de destino iSCSI para un volumen de nombre dbvol:

iqn.2001-05.com.equallogic.5-4a0900-2f00000-007eca92d654f160-dbvol

<span id="page-43-2"></span>Para conectar un ordenador a un volumen:

1. Instale y configure un iniciador iSCSI en el ordenador. Puede adquirir los iniciadores de hardware y software de diversos proveedores. Configure el iniciador siguiendo las instrucciones del proveedor.

**Nota:** se recomienda visitar el sitio web de asistencia técnica para obtener información importante sobre el uso de iniciadores con el fin de obtener acceso a volúmenes de grupo PS Series.

- 2. Asegúrese de que el ordenador coincide con uno de los registros de control de acceso del volumen. Para mostrar los registros de un volumen:
	- Si usa la CLI, escriba el siguiente formato de comando:

volume select *nombre\_volumen* access show

• Si usa la GUI, expanda Volumes (Volúmenes) en el panel situado más a la izquierda, seleccione el nombre del volumen y haga clic en la ficha Access (Acceso).

Si es necesario, use la CLI o la GUI para crear un registro de control de acceso que corresponda al ordenador:

- 3. Para mostrar el nombre de destino iSCSI del volumen:
	- Si usa la CLI, escriba el siguiente formato de comando:

<span id="page-43-1"></span>volume select *nombre\_volumen* show

• Si usa la GUI, expanda Volumes (Volúmenes) en el panel situado más a la izquierda, seleccione el nombre del volumen y haga clic en la ficha Connections (Conexiones).

4. En el ordenador, use la utilidad de iniciador iSCSI para especificar la dirección IP del grupo como dirección de detección iSCSI. Si el iniciador admite el proceso de detección, devolverá una lista de destinos iSCSI al que el ordenador puede obtener acceso.

Si el iniciador no admite la detección, debe también especificar el nombre de destino, y, en algunos casos, el número de puerto iSCSI estándar (3260).

5. Use la utilidad de iniciador iSCSI para seleccionar el destino deseado e inicie sesión en el destino.

Cuando el ordenador conecta al destino iSCSI, trata el volumen como un disco común que se puede formatear utilizando las utilidades normales del sistema operativo. Por ejemplo, puede crear una partición en el disco y crear un sistema de archivos, si es necesario.

# <span id="page-46-2"></span><span id="page-46-0"></span>**5 Pasos siguientes**

<span id="page-46-6"></span><span id="page-46-5"></span>Una vez que ha comenzado, puede personalizar un grupo con el fin de administrar de manera más eficaz el entorno de almacenamiento. También puede comenzar a utilizar todas las funciones del producto.

El Manual de *administración de grupos* de PS Series proporciona detalles sobre los conceptos de almacenamiento y como utilizar la GUI de Group Manager (Administrador de grupos) para administrar un grupo. El manual *CLI Reference*  de PS series describe cómo usar la interfaz de línea de comandos (CLI) de Group Manager (Administrador de grupos) para administrar un grupo y matrices individuales.

# <span id="page-46-1"></span>**Tareas comunes de personalización de grupos**

En la [tabla](#page-46-3) 5-1 se describen las tareas comunes de personalización de grupos. Estas tareas están descritas de forma exhaustiva en el manual *Group Administration* (Administración de grupos).

<span id="page-46-10"></span><span id="page-46-9"></span><span id="page-46-8"></span><span id="page-46-7"></span><span id="page-46-4"></span><span id="page-46-3"></span>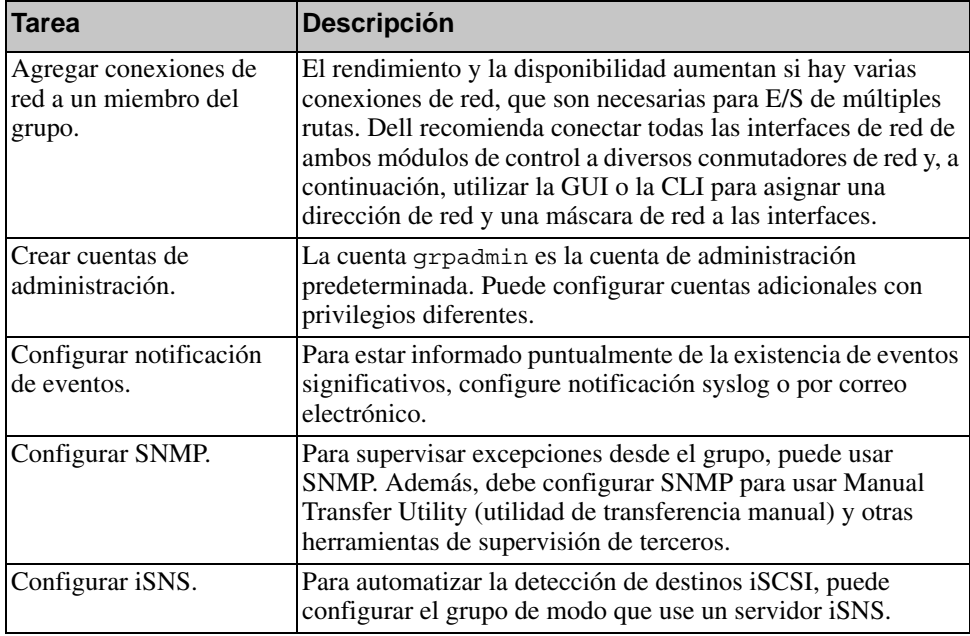

#### **Tabla 5-1: Tareas comunes de personalización de grupos**

<span id="page-47-2"></span>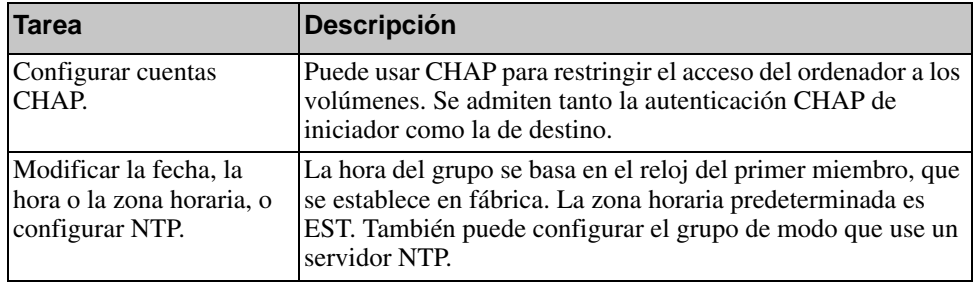

#### **Tabla 5-1: Tareas comunes de personalización de grupos**

# <span id="page-47-3"></span><span id="page-47-0"></span>**Tareas avanzadas de administración de grupos**

En la [tabla](#page-47-1) 5-2 se describen las tareas avanzadas de administración de grupos. Estas tareas están descritas de forma exhaustiva en el manual *Group Administration* (Administración de grupos).

<span id="page-47-1"></span>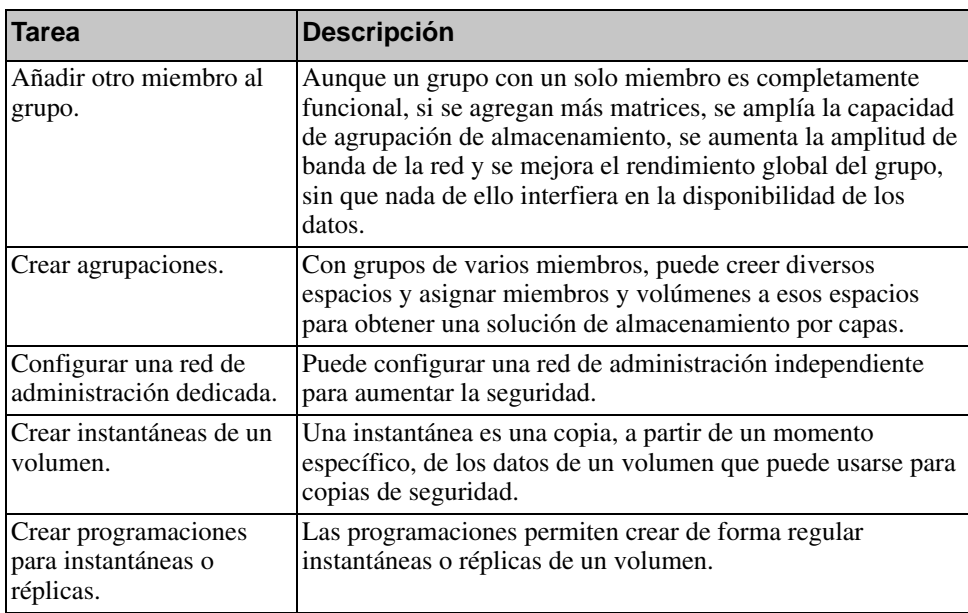

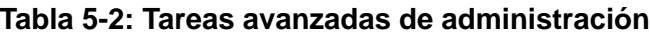

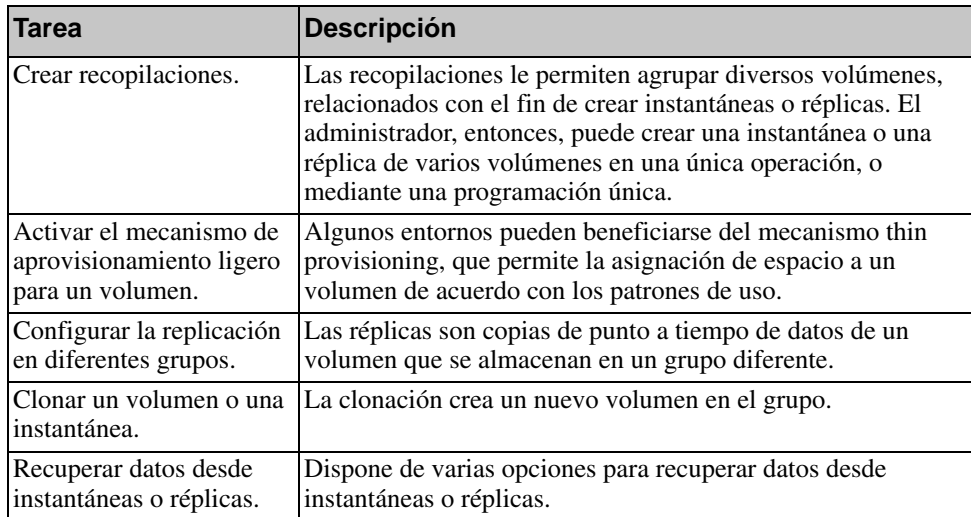

### **Tabla 5-2: Tareas avanzadas de administración (continuación)**

# <span id="page-50-0"></span>**Apéndice A Información sobre normativas**

Para obtener más información sobre normativas, consulte la página de inicio sobre cumplimiento de normativas en www.dell.com, en la ubicación siguiente: www.dell.com/regulatory\_compliance.

# <span id="page-50-1"></span>**Información NOM (únicamente para México)**

La información siguiente se proporciona en el dispositivo o dispositivos descritos en este documento, en cumplimiento con los requisitos de la Norma oficial mexicana (NOM):

Importador: Dell México, S.A. de C.V. Paseo de la Reforma 2620 - 11° Piso Col. Lomas Altas 11950 México, D.F.

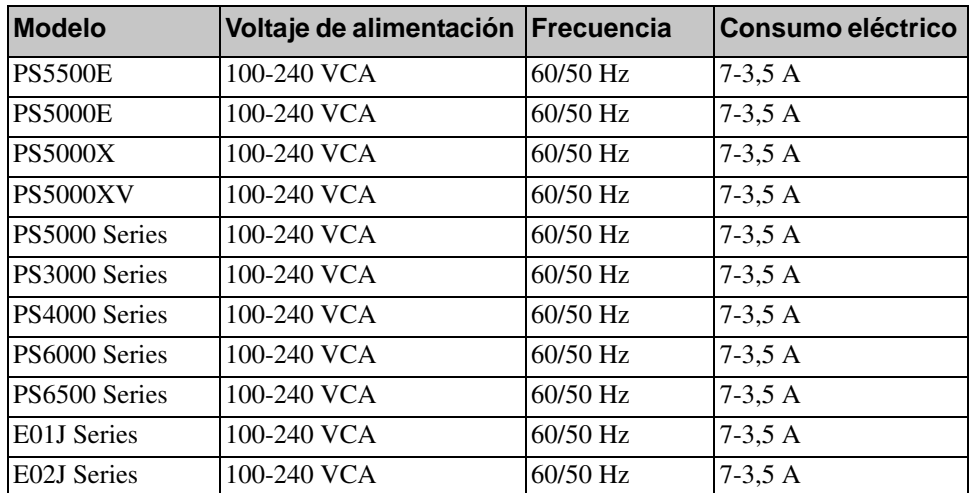

#### <span id="page-50-2"></span>**Equipos portátiles**

# <span id="page-52-0"></span>**Índice**

### **A**

alimentación, encendid[o 2-12](#page-21-2) **C** cable en serie característica[s 2-15](#page-24-3) información de asignación de patas [2-15](#page-24-4) ubicaciones de las pata[s 2-15](#page-24-5) cable serie, conexió[n 2-13](#page-22-2) cables de alimentació[n 2-8](#page-17-2) cables de re[d 2-10](#page-19-1) conecta[r 2-10](#page-19-2) CLI configurar directiva RAID [3-7,](#page-32-1) [3-8](#page-33-2) crear volúmene[s 4-2](#page-39-1) conexión de cables de alimentación [2-8](#page-17-2) conexión de cables de re[d 2-10](#page-19-2) conexión del cable serie [2-13](#page-22-2) configuración del software, método[s 3-1](#page-26-4) configuraciones de re[d 2-10](#page-19-2) conmutadores recomendación de control de flujo [2-3](#page-12-0) recomendación de control de tormenta de difusión única [2-3](#page-12-1) recomendación de la lógica de árbol de expansión [2-3](#page-12-2) recomendación de tramas Jumb[o 2-3](#page-12-3)

recomendación de VLAN [2-3](#page-12-4) recomendaciones de enlac[e 2-12](#page-21-3) requisito de ancho de banda [2-12](#page-21-3) contenido de la caja de envío [2-6](#page-15-2) control de flujo, recomendació[n 2-3](#page-12-0) control de tormenta de difusión única, recomendació[n 2-3](#page-12-1) controles de acceso configuración con CL[I 4-3](#page-40-1) configuración con GUI [4-4](#page-41-2) protección de volúmenes [4-2](#page-39-2) cuentas CHAP, configura[r 5-2](#page-47-2) cuentas, configurar después de la configuració[n 5-1](#page-46-4)

### **D**

descarga electrostática, evitar [2-1](#page-10-4) destino (iSCSI) conectar a [4-6](#page-43-1) obtener nombr[e 4-6](#page-43-1) directiva RAID configurar mediante CL[I 3-8](#page-33-2) configurar mediante GU[I 3-8](#page-33-3) descripción [3-7](#page-32-2)

#### **E**

encendid[o 2-12](#page-21-2) especificaciones técnica[s 2-5](#page-14-2)

### **F**

fecha, configuració[n 5-2](#page-47-3)

### **G**

Gigabit, recomendación de Etherne[t 2-2](#page-11-3)

grupo ampliar [3-1](#page-26-5) crear [3-1](#page-26-5) dirección I[P 3-3](#page-28-2) iniciar sesión en CLI [3-8](#page-33-4) iniciar sesión en GUI [3-8](#page-33-3) nombre [3-3](#page-28-2) obtener acceso a volúmenes desde un ordenado[r 4-6](#page-43-1) personalizar después de la configuració[n 5-1](#page-46-5) tareas avanzada[s 5-1](#page-46-6) GUI configurar directiva

RAID [3-7,](#page-32-1) [3-8](#page-33-3) crear volúmene[s 4-3](#page-40-2)

### **H**

hora, configuració[n 5-2](#page-47-3) Host Integration Tools, descripción [3-6](#page-31-1)

hosts recomendación de control de flujo [2-3](#page-12-0) recomendación de Jumbo Frame[s 2-3](#page-12-3)

### **I**

iniciador (iSCSI) obtener acceso a un volumen [4-6](#page-43-1) requisitos del ordenado[r 4-6](#page-43-1) iniciar sesión método CL[I 3-8](#page-33-4) método GU[I 3-8](#page-33-3) instalación de hardwar[e 2-4,](#page-13-4) [2-8](#page-17-3) instantáneas, reservar espaci[o 4-2](#page-39-3) interfaces de red configurar [3-2](#page-27-2)

iSNS, configura[r 5-1](#page-46-7) **J** Jumbo Frames, recomendació[n 2-3](#page-12-3) **M** máscara de subred, configuración de miembros [3-2](#page-27-3) matriz configuración de software [3-1](#page-26-5) dirección de red [3-2](#page-27-4) directiva RAI[D 3-7](#page-32-2) inicializar [3-1](#page-26-4) matriz de la serie PS ancho de banda incrementa[l 2-2](#page-11-4) protección por descarga [2-1](#page-10-4) recomendación del acceso de la subre[d 2-2](#page-11-5) recomendación E/S de múltiples ruta[s 2-2](#page-11-6) recomendaciones de la red [2-2](#page-11-7) requisitos de la re[d 2-2](#page-11-7) miembro denomina[r 3-2](#page-27-4) dirección de red [3-2](#page-27-4) directiva RAI[D 3-7](#page-32-2) máscara de subre[d 3-2](#page-27-3) puerta de enlace predeterminada [3-2](#page-27-4) módulos de control [2-6](#page-15-3) **N** niveles de RAID, admitidos [3-7](#page-32-2)

#### **P**

pulsera contra descargas electroestáticas, usa[r 2-1](#page-10-4)

notificación de eventos, configura[r 5-1](#page-46-8)

# **R**

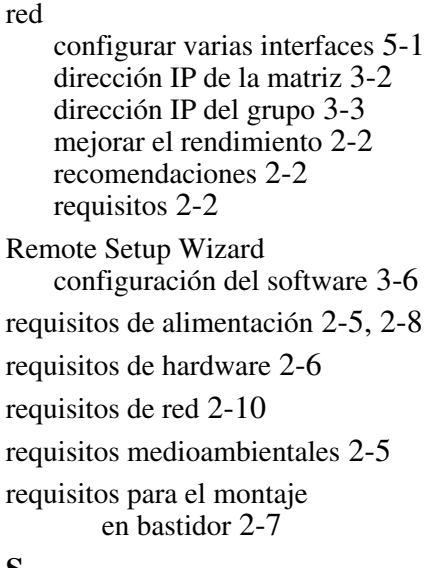

### **S**

servidor NTP, configurar [5-2](#page-47-3) SNMP, configura[r 5-1](#page-46-10) Spanning-Tree, recomendación [2-3](#page-12-2)

### **T**

```
thin provisioning, activar en un 
        volumen 4-2
```
#### **U**

utilidad de configuración configuración del software [3-4](#page-29-1) descripción [3-1](#page-26-4) requisitos [3-1](#page-26-4)

### **V**

VLAN, recomendació[n 2-3](#page-12-4)

volúmenes [4-2](#page-39-2) conectar a [4-6](#page-43-2) controles de acces[o 4-2](#page-39-2) crear [4-1](#page-38-4) crear mediante CL[I 4-2](#page-39-1) crear mediante GU[I 4-3](#page-40-2) denominació[n 4-1](#page-38-5) espacio de instantáneas [4-2](#page-39-3) nombre de destino para [4-6](#page-43-1) obtener acceso desde un ordenado[r 4-6](#page-43-1) tamaño notificado [4-1](#page-38-6) valores del mecanismo thin provisioning [4-2](#page-39-3)